# SISTEMA SEI

**MANUAL DO** USUÁRIO EXTERNO **SEI/CNJ** 

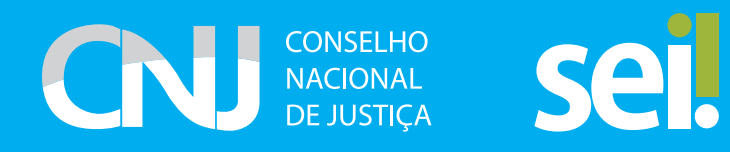

## **CONSIDERAÇÕES INICIAIS**

Este manual apresenta funcionalidades de acesso e assinatura ao usuário externo, disponíveis no Sistema Eletrônico de Informações (SEI) do Conselho Nacional de Justiça (CNJ). Considera-se usuário externo a pessoa física autorizada a acessar ou atuar em determinado(s) processo(s) no SEI para fins de peticionamento ou assinatura de contratos, convênios, termos, acordos e outros documentos perante as unidades do CNJ.

É importante destacar que o cadastro como usuário externo no SEI/CNJ é pessoal, ou seja, sua efetivação está sob a responsabilidade de quem opera o sistema. Como consequência, há responsabilidade pelo uso devido ou indevido das ações efetuadas, que poderão ser passíveis de apuração nas esferas cível, penal e administrativa.

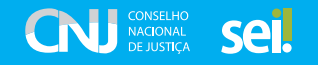

## **Cadastramento de usuário externo no SEI/CNJ**

Para a realização e liberação do cadastro de usuário externo no SEI/CNJ, o(a) solicitante deve:

- Acessar a página do usuário externo do SEI/CNJ. https://www.cnj.jus.br/sei/controlador [externo.php?acao=usuario\\_externo\\_logar&id\\_orgao\\_acesso\\_externo=0](https://www.cnj.jus.br/sei/controlador_externo.php?acao=usuario_externo_logar&id_orgao_acesso_externo=0)
- Selecionar o item "Clique aqui para se cadastrar". https://www.cnj.jus.br/sei/controlador [externo.php?acao=usuario\\_externo\\_avisar\\_cadastro&id\\_orgao\\_acesso\\_externo=0](https://www.cnj.jus.br/sei/controlador_externo.php?acao=usuario_externo_avisar_cadastro&id_orgao_acesso_externo=0);

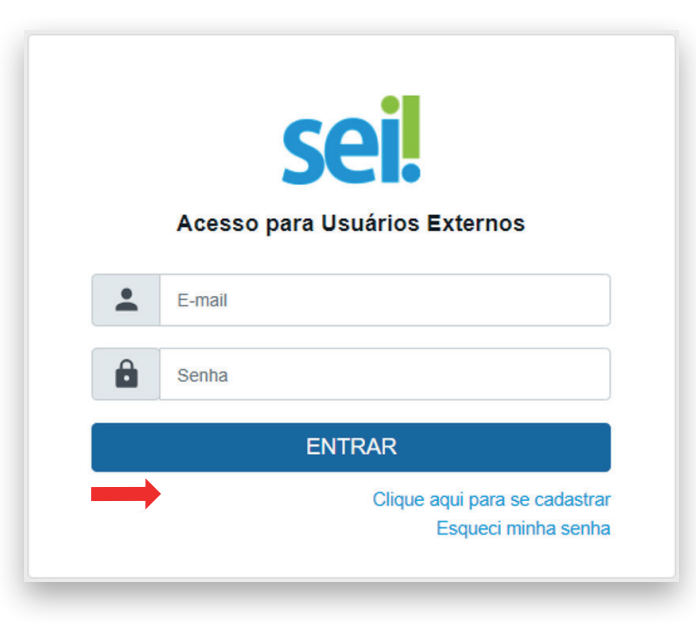

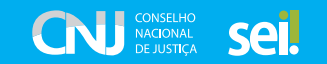

● Preencher o formulário com os dados pessoais. https://www.cnj.jus.br/sei/controlador [externo.php?acao=usuario\\_externo\\_enviar\\_cadastro&acao\\_origem=usuario\\_externo\\_avisar\\_](https://www.cnj.jus.br/sei/controlador_externo.php?acao=usuario_externo_enviar_cadastro&acao_origem=usuario_externo_avisar_cadastro&id_orgao_acesso_externo=0) [cadastro&id\\_orgao\\_acesso\\_externo=0](https://www.cnj.jus.br/sei/controlador_externo.php?acao=usuario_externo_enviar_cadastro&acao_origem=usuario_externo_avisar_cadastro&id_orgao_acesso_externo=0)

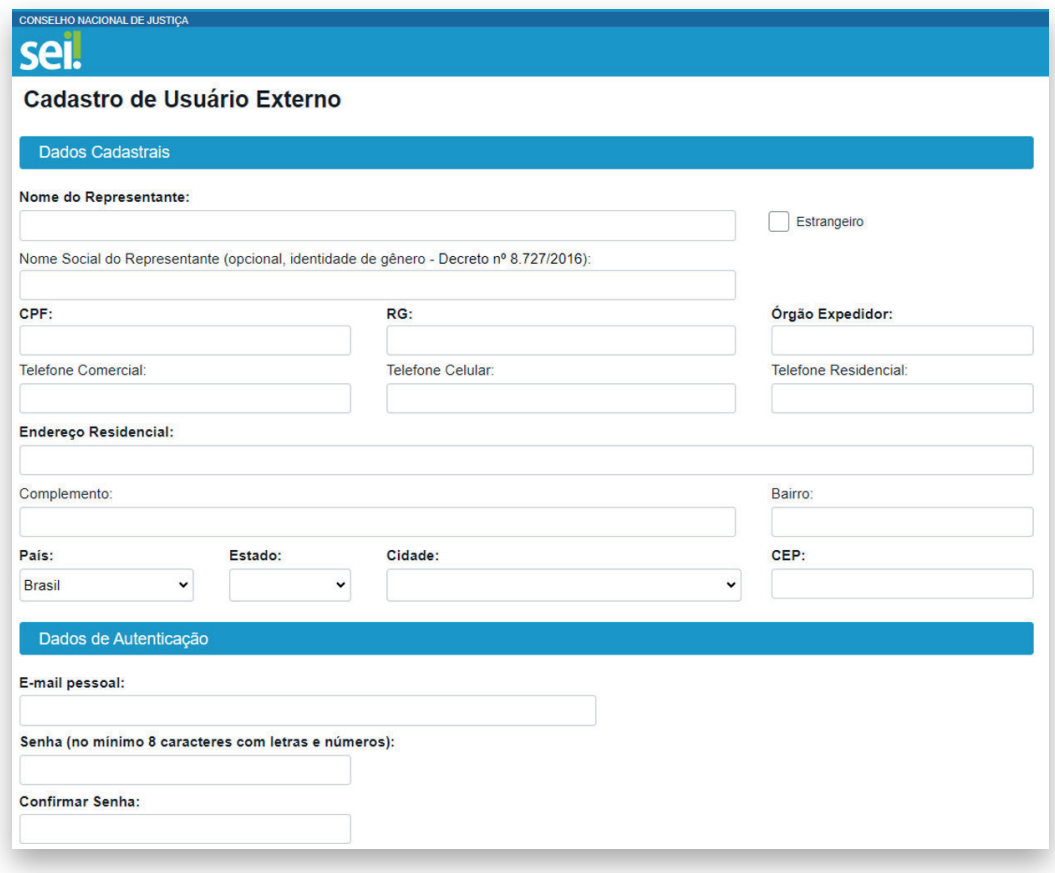

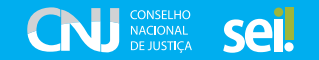

● Após a finalização do cadastro, será enviada uma mensagem para o e-mail cadastrado com informação sobre que documentos precisam ser enviados.

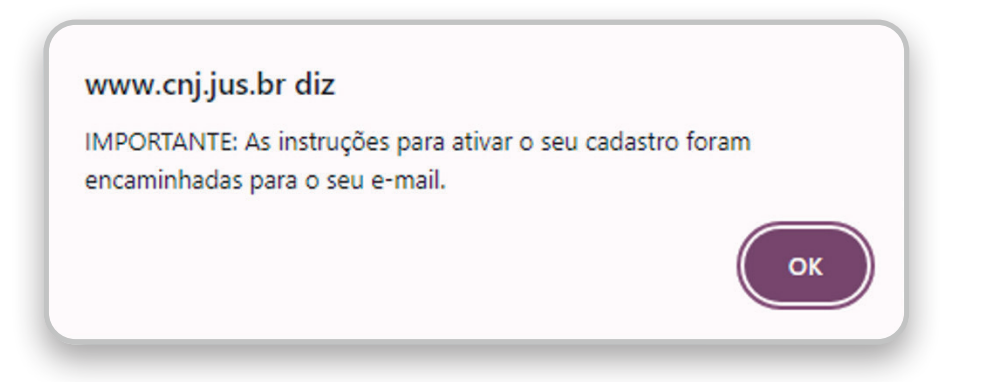

ATENÇÃO! É importante conferir o lixo eletrônico e a caixa de spam, caso a mensagem não chegue diretamente na caixa de entrada do e-mail.

● Enviar os documentos solicitados para o e-mail: [arquivo@cnj.jus.br](mailto:arquivo@cnj.jus.br).

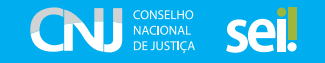

Após o envio dos documentos, o CNJ tem o prazo de cinco dias úteis para realizar a liberação do cadastro de usuário externo, contados após o recebimento da documentação.

Após a liberação, o usuário receberá um e-mail que confirmará a efetivação do cadastro.

Em caso de pendências, o cadastro não será liberado, e o(a) solicitante será notificado por e-mail, para que sejam tomadas as devidas providências.

A partir dessa confirmação, o usuário poderá utilizar o e-mail e a senha pessoal cadastrados para acessar o sistema.

ATENÇÃO! É imprescindível que haja conformidade entre o número dos documentos cadastrados e os documentos enviados no e-mail para conferência e liberação do cadastro. Caso haja qualquer divergência de informação, o cadastro não será liberado.

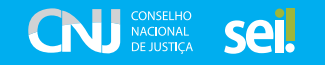

## **Login, Recuperar Senha de Acesso e Tela Inicial**

A página de "Acesso do Usuário Externo do SEI" pode ser acessada pelo link seguinte. [https://](https://www.cnj.jus.br/sei/controlador_externo.php?acao=usuario_externo_logar&id_orgao_acesso_externo=0) [www.cnj.jus.br/sei/controlador\\_externo.php?acao=usuario\\_externo\\_logar&id\\_orgao\\_acesso\\_](https://www.cnj.jus.br/sei/controlador_externo.php?acao=usuario_externo_logar&id_orgao_acesso_externo=0) [externo=0](https://www.cnj.jus.br/sei/controlador_externo.php?acao=usuario_externo_logar&id_orgao_acesso_externo=0).

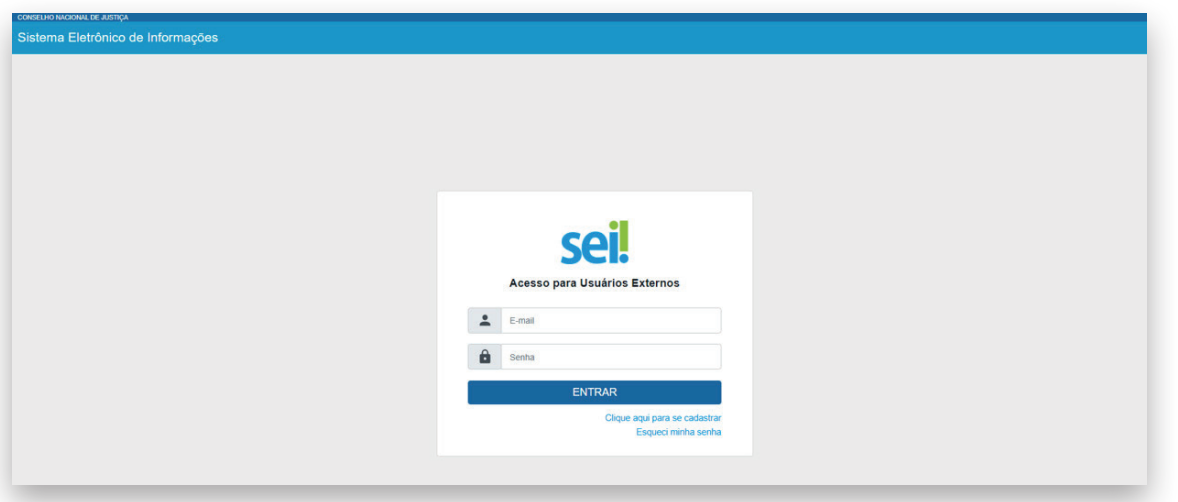

Atenção! Ao obter credenciamento, o usuário externo aceita incondicionalmente as regras do Sistema SEI e assume responsabilidade civil, penal e administrativa pelo uso do login e senha, gerados pelo próprio usuário externo, bem como por uso indevido do Sistema.

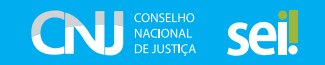

Caso o usuário tenha esquecido sua senha de acesso, será possível recuperá-la, clicando no botão "Esqueci minha senha", **desde que o acesso já tenha sido liberado**.

Na tela aberta, digite o e-mail informado no cadastro para que se proceda ao envio de uma nova senha.

Ao solicitar a recuperação de senha, o usuário deverá verificar, além da caixa de entrada, a caixa de spam/lixo eletrônico do e-mail cadastrado.

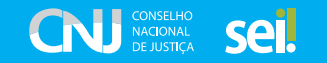

## **Acesso ao sistema**

Depois que o usuário externo realizar o login no sistema, será apresentada a tela inicial "Controle de Acessos Externos", por meio da qual é possível:

- $\bullet$  visualizar a lista de processos disponibilizados para acesso;
- $\bullet$  assinar documento ao qual foi concedida permissão para assinatura externa;
- $\bullet$  acessar o *menu* principal (localizado na lateral esquerda da tela).

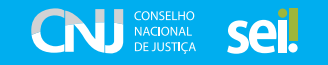

## **Menu principal**

É o conjunto de itens contidos na coluna localizada na lateral esquerda da tela, que disponibiliza um conjunto de funcionalidades ao usuário externo.

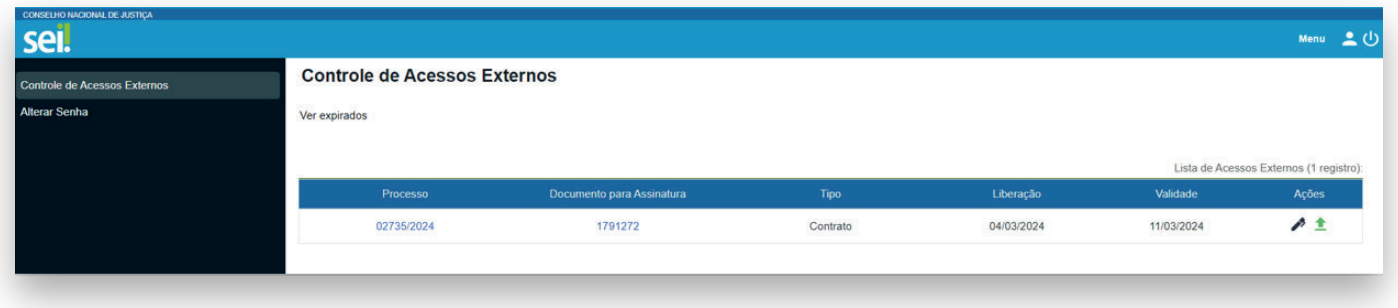

#### As funcionalidades disponíveis são:

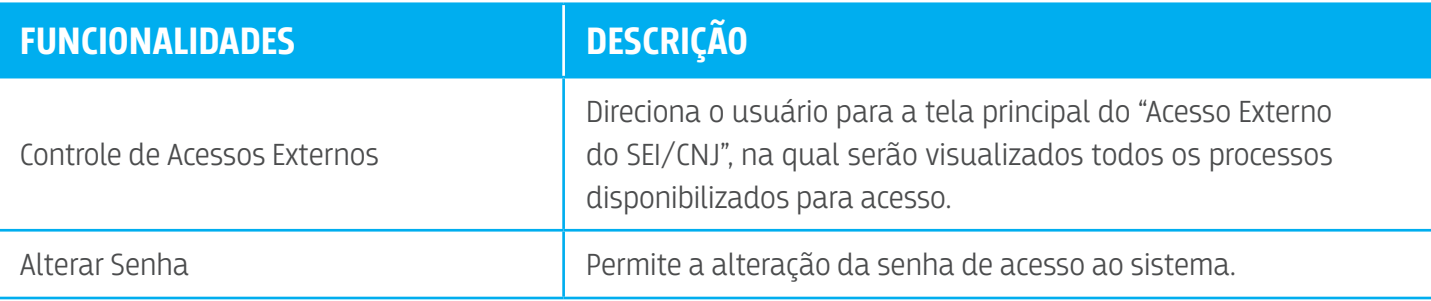

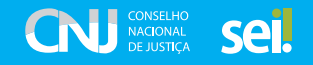

### **Acesso externo ao processo**

O acesso externo será concedido aos usuários nas seguintes hipóteses.

- $\bullet$  Quando o usuário externo possuir poderes de representação e necessidade de realizar o acompanhamento de processo. O acesso será sempre concedido na medida em que se fizer necessário ou em atendimento a pedidos de vista.
- $\bullet$  Quando existirem documentos com restrição de acesso, a consulta poderá ser concedida para acesso a documentos pontuais ou ao inteiro teor do processo, conforme análise da unidade responsável pela disponibilização.

Para a solicitação de acesso externo apenas para acompanhamento, o interessado deve entrar em contato diretamente com a unidade na qual o processo esteja em andamento, ou seja, não há necessidade de cadastro como usuário externo no SEI/CNJ.

Quando a unidade liberar o acesso, o interessado receberá um e-mail com o link para acompanhar o andamento processual e visualizar o conteúdo disponibilizado.

Existem duas formas de concessão de acesso externo ao processo: integral e parcial.

**Disponibilização integral**: todos os documentos podem ser acessados pelo usuário externo. Esse receberá um e-mail que informa sobre a disponibilização de acesso e, ao acessar a plataforma, poderá consultar o prazo de validade para assinatura e consulta.

**Disponibilização parcial**: documentos específicos do processo são disponibilizados para acesso pelo usuário externo.

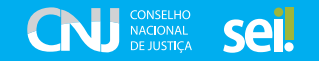

## **Acesso externo para assinatura eletrônica**

Para que o usuário externo assine documento em processo no SEI/CNJ, é necessário que ele tenha seu cadastro liberado, conforme apresentado no item "Cadastramento de Usuário Externo".

Quando a unidade realizar a disponibilização do(s) documento(s) para assinatura, o usuário externo receberá um e-mail de notificação.

Na tela inicial de "Acesso Externo", observe que são listados os processos com acesso externo concedido ao usuário e, na coluna "Ações", podem existir botões de funcionalidades específicas.

- $\bullet$  A figura da caneta indica que o documento foi gerado pela unidade do CNJ e disponibilizado para assinatura do usuário externo.
- Caso esteja de acordo com o conteúdo, o usuário externo deverá assinar clicando no ícone da "caneta".

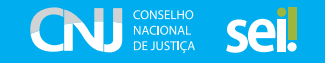

 $\bullet$  Ao clicar no ícone da caneta, será aberta a janela "Assinatura de Documento".

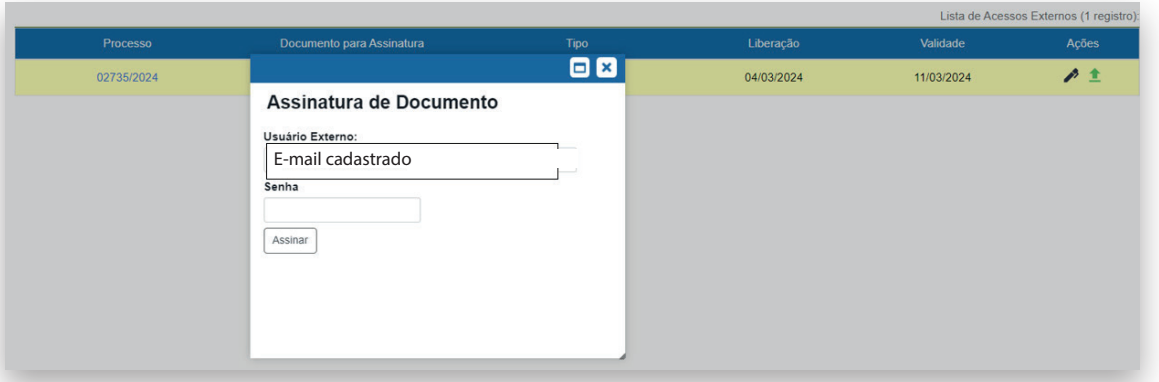

- z Na janela "Assinatura de Documento", digite a senha de acesso ao SEI e clique no botão "Assinar".
- z Após efetivar a assinatura, o ícone da caneta vai sumir da coluna de "Ações".

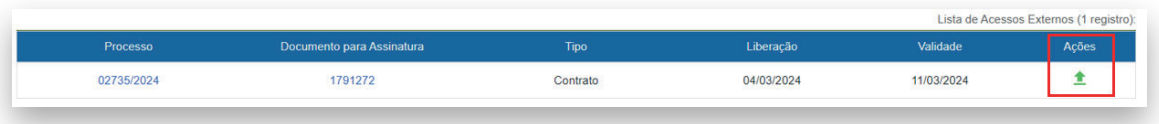

z Dessa forma, a ação da assinatura externa foi concluída.

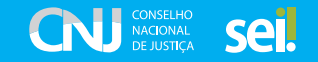

## **Acesso externo para inclusão de documentos**

Para que o usuário externo possa incluir documentos em processos no SEI/CNJ, é necessário que ele tenha seu cadastro liberado, conforme apresentado no item "Cadastramento de Usuário Externo".

Uma vez que o usuário externo esteja com seu cadastro liberado, a unidade responsável pelo documento pode disponibilizar o acesso externo e deve habilitar a opção "permitir inclusão de documentos".

Os tipos de documentos passíveis de inclusão no sistema são definidos pela unidade responsável. Caso o usuário externo identifique a necessidade de inclusão de algum tipo de documento que não esteja presente na lista do sistema, deve entrar em contato com a unidade responsável pelo documento.

● Para incluir o documento, o usuário deve clicar no ícone verde dentro da coluna "Ações".

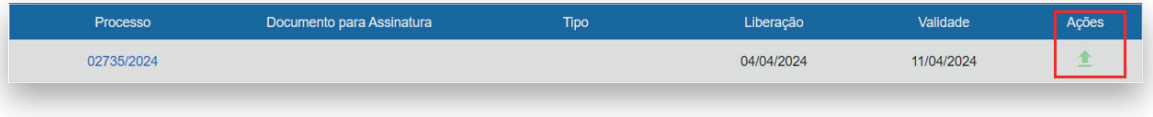

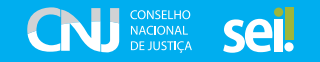

z Escolher o "Tipo de documento" entre as opções fornecidas (como dito anteriormente, essas opções de "tipo de documento" são de escolha da unidade responsável pelo documento).

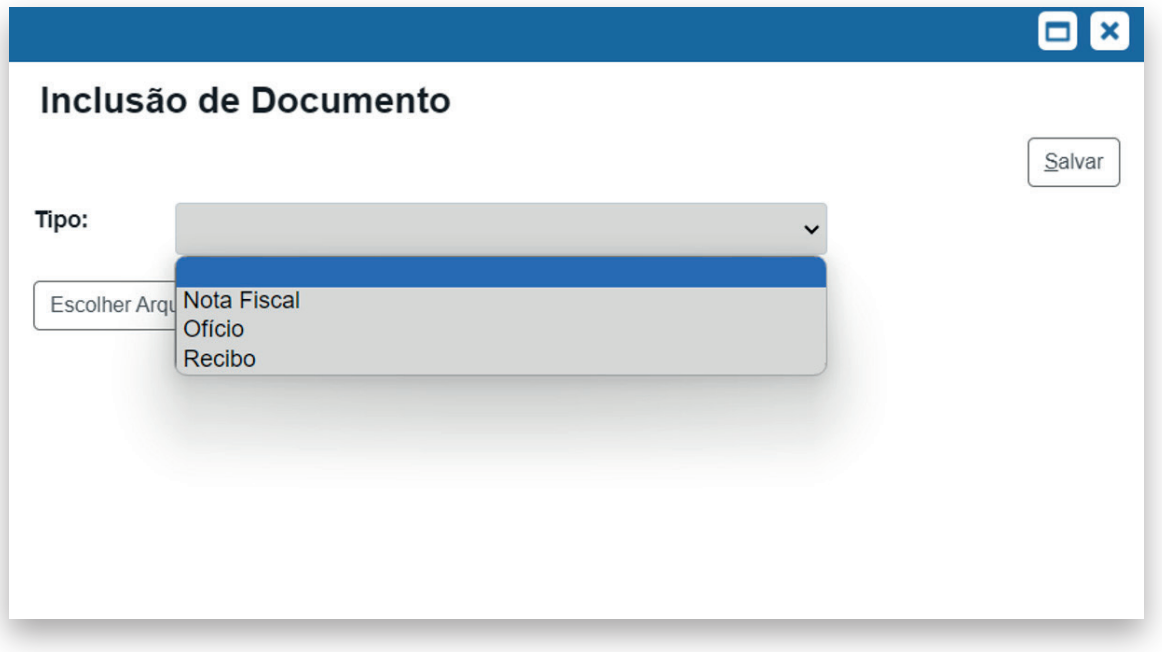

![](_page_14_Picture_3.jpeg)

#### $\bullet$  Escolher o arquivo.

![](_page_15_Picture_10.jpeg)

![](_page_15_Picture_3.jpeg)

#### ● Apertar em salvar.

![](_page_16_Picture_9.jpeg)

![](_page_16_Picture_3.jpeg)

z Ao final, irá aparecer uma mensagem de confirmação da inclusão do documento.

![](_page_17_Picture_2.jpeg)

![](_page_17_Picture_3.jpeg)

![](_page_18_Picture_0.jpeg)